Packet tracer configuring ipv6 addre

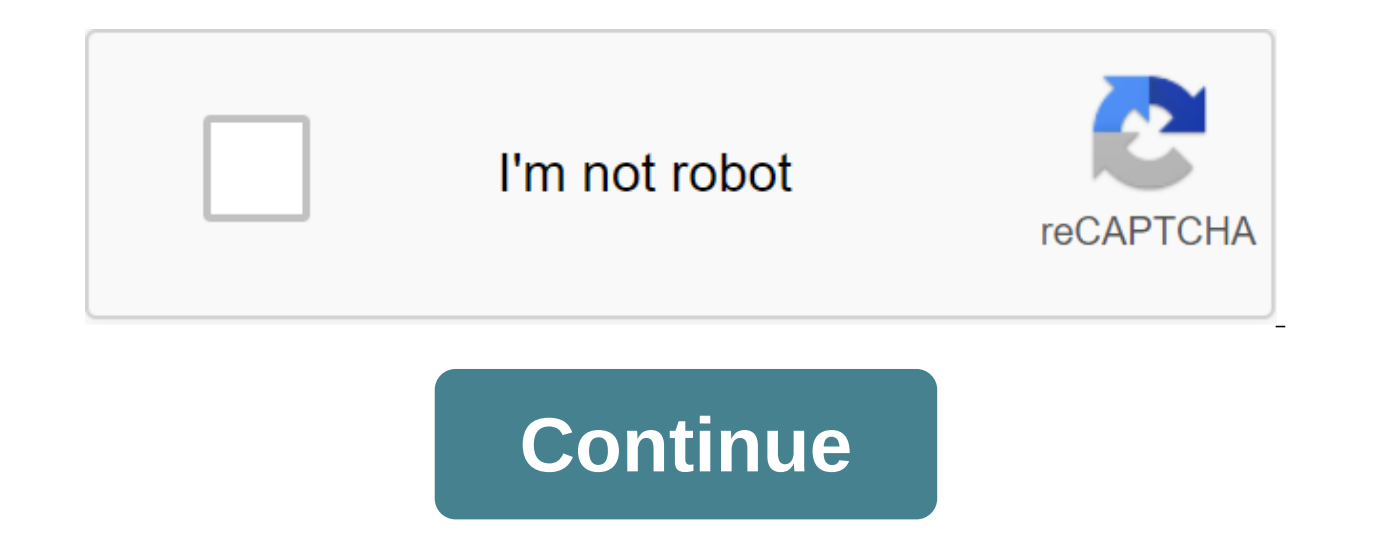

Answer Note: Red font color or gray glare indicates text that appears only in a copy of the answer. Topology 7.2.4.9 Tracer Package - Setting IPv6 Address / Default Gateway Prefix R1 G0/0 2001:DB8:1:1:1/64 N/A G0/1 2001:DB local FE80:1 N/A Sales NIC 2001:DB8:1:1:2/64 FE80::1 Billing NIC 2001:DB8:1:1:1:3/64 FE80:1 Accounting NIC 2001:DB8:1:1:4/64 FE80:1 Design NIC 2001:DB8:1:2:2 3//64 FE80:1 CAD NIC 2001:DB8:1:2:4/64 FE80:1 Goals Part 1: Sett 2: Setting IPv6 Address on Servers Part 3: Setting Up IPv6 Addressing Customers Part 4: Test and Check Network Connection Background in This Activity You will practice setting up IPv6 addresses on your router, servers, and Address on Router Step 1: Turn on the router to rewind IPv6 packages. Enter the ipv6 unicast-routing global configuration team. This command should be configured to allow the router to rename IPv6 packages. This team will addresses on GigabitEthernet0/0. Tap R1 and then the CLI tab. Click Enter. Enter the privileged EXEC mode. Enter the commands you need to go into interface configuration mode for GigabitEthernet0/0. Set up an IPv6 address local IPv6 address with the following command: R1 (configuration-if) ipv6 address FE80:1 link-local activate interface. Step 3: Set up the IPv6 address on GigabitEthernet0/1. Enter the commands you need to go into interfac address. Set up an IPv6 address, a local link address, and activate the interface. Step 4: Set up iPv6 on Serial0/0/0. Enter the commands you need to go into interface configuration mode for Serial0/0/0. Check the address 2: Setting up IPv6 Address on Step 1 servers: Setting up IPv6 addresses on the accountancy server. Click accounting and click on the Desktop tab. Install IPv6 Address at 2001:DB8:1:1:4 with prefix /64. Install the IPv6 gat steps from 1a to 1c for the CAD server. Check the address table for the IPv6 address. Part 3: Setting up the IPv6 Address to step customer 1: Set up IPv6 Address for customers. Tap the billing and then select the Desktop t /64. Install the IPv6 gateway to the local address, FE80::1. Repeat steps 1a through 1c for sales. Check the address table for the IPv6 address. Step 2: Set up IPv6 Turning to engineering and design customers. Click Engine 2001:DB8:1:2::3 with prefix /64. Install the IPv6 gateway to the local address, FE80::1. Repeat steps 1a through 1c for design. Check the address table for the IPv6 address. Part 4: Testing and checking your network connec necessary, close the IP configuration window. Click the web browser. Enter 2001:DB8:1:1:4 in the URL box and click Go. An accounting website should appear. Enter 2001:DB8:1:2:4 in the URL box and click Go. The CAD website provider. Open the client's computer configuration window by clicking on the icon. Click on the icon. Click on the Desktop's Command Prompt tab. Check your connection to your provider by entering the following command: PC' Answer Note: Red font color or gray glare indicates text that appears only in a copy of the answer. Topology7.2.4.9 Packet Tracer – Configuring IPv6 AddressingAddressing TableDeviceInterfaceIPv6 Address/PrefixDefault GatewayR1G0/02001:DB8:1:1::1/64N/AG0/12001:DB8:1:2::1/64N/AS0/0/02001:DB8:1:A001::2/64N/ALink-

localFE80::1N/ASalesNIC2001:DB8:1:1::2/64FE80::1BillingNIC2001:DB8:1:1::3/64FE80::1AccountingNIC2001:DB8:1:1::4/64FE80::1DesignNIC2001:DB8:1:2::2/64FE80::1CADNIC2001:DB8:1:2::4/64FE80::1ObjectivesPart 1: Configure IPv6 Add Configure IPv6 Addressing on ServersPart 3: Configure IPv6 Addressing on ClientsPart 4: Test and Verify Network ConnectivityBackgroundIn this activity, you will practice configuring IPv6 addresses on a router, servers, and RouterStep 1: Turn on the router to rewind IPv6 packages. Enter the ipv6 unicast-routing global configuration team. This command should be configured to allow the router to rename IPv6 packages. This team will be discussed to GigabitEthernet0/0.Click R1 and then to the CLI tab. Click Enter.Enter preferred EXEC mode. Enter the commands, necessary to go into interface configuration mode for GigabitEthernet0/0.Tune the IPv6 address with the fol address with the following command:R1 (config-) ipv6 address FE80:1 link-localActiv Step 3: Set up iPv6 solution on GigabitEthernet0/1.Enter GigabitEthernet0/1.Enter sou need to go to the interface configuration mode for G address, a local link address, and activate the interface. Step 4: Tune IPv6 to Serial0/0/0.Enter the commands you need to go into interface configuration mode for Serial0/0/0.Refer to The Addressing Table to get the right

on ServersStep 1: Set up IPv6 addresses on the accounting server. IP Configuration.Set IPv6 Address 2001:DB8:1:1:4 with prefix /64.Set IPv6 Gateway to link-local address, FE80::1.Step 2: Set up IPv6 on CAD Server.Steps 1a Turning to ClientsStep 1: Set up iPv6 addresses for sales and billing Clients.Click Billing, and then select the desktop tab followed by IP Configuration.Set IPv6 Address 2001:DB8:1:1:3 with prefix/64.Set IPv6 Gateway at l Step 2: Set up IPv6 Turning to engineering and designing Clients.Click Engineering, and then select a desktop tab followed by IP Configuration.Set IPv6 Address 2001:DB8:1:2:3 with console /64.Set IPv6 gateway to local addr address. Part 4: Testing and verifying your Connection to theStep 1 Network: Open the server web pages from customers. Click Sales and click on the Desktop tab. If necessary, close the IP configuration window. Click the we appear. Enter 2001:DB8:1:2:4 in the URL box and click Go. The CAD website is due to appear. Repeat steps 1a through 1D for the rest of the customers. Step 2: Ping provider. Open the client's computer configuration window b provider by typing the following command: PC'gt; ping 2001:DB8:1:A001:1Repeat ping team with other customers until full connectivity is checked. Answer Note: Red font color or gray glare indicates text that appears only in AddressDeviceInterfaceIPv6 Address/PrefixDefo GatewayR1G0/02001:DB8:1:1/64N/AG0/12001:DB8:1:1:1 1:1 2:1/64N/AS0/0/02001:DB8:1:A001:2/64N/ALink-localFE80::1N/ASalesNIC2001:DB8:1:1:2/64FE8

0::31BillingNIC2001:DB8:1:1:3/64FE80::1ContationNIC2001:DB8:1:4/64FE80::1DesignNIC2001:DB8:1:2:2/64FE80:1Engrianic2001:DB8:1:2:3/64FE80::1CADNIC2001:DB8:1:2:4/64FE80:1CADNIC2001:DB8:1:2:3/64FE80::1CADNIC2001:DB8:1:2:3/64FE Test and check the ConnectivityBackground Network In this activity, you will practice setting up IPv6 addresses on the router, servers and customers. You'll also practice checking the implementation of IPv6. Part 1: Set up routing global configuration team. This command should be configured to allow the router to rename IPv6 packages. This team will be discussed in the later semester. R1 (configuration) ipv6 unicast-routingStep 2: Tune up IP EXEC mode. Enter the commands, necessary to go into interface configuration mode for GigabitEthernet0/0.Set up an IPv6 address with the following command:R1 (configuration-if) ipv6 address 2001:DB8:1:1:1/64Configure link-l localactiv. Step 3: Set up IPv6 on GigabitEthernet0/1.Enter the commands needed to go into interface configuration mode for GigabitEthernet0/1.Refer to the Address. Set up an IPv6 address. Set up an IPv6 address, a local l commands you need to go into interface configuration mode for Serial0/0/0.Refer to The Addressing Table to get the right IPv6 address. Set up an IPv6, a link-locale, and activate the interface. Part 2: Set up iPv6 Address Address 2001:DB8:1:1:4 with prefix /64.Set IPv6 Gateway to link-local address, FE80::1.Step 2: Set up IPv6 on CAD Server.Steps 1a to 1c for CAD server. Check the address table for the IPv6 address. Part 3: Set up IPv6 Turn select the desktop tab followed by IP Configuration.Set IPv6 Address 2001:DB8:1:1:3 with prefix/64.Set IPv6 Gateway at link-local address, FE80:1.1.Steps 1a 1c Repeat 1a. Check the address table for the IPv6 address. Step a desktop tab followed by IP Configuration.Set IPv6 Address 2001:DB8:1:2:3 with console /64.Set IPv6 gateway to local address link, FE80::1.Repeat Steps 1a via 1c for design. Check the address table for the IPv6 address. P from customers. Click Sales and click on the Desktop tab. Close IP configuration If necessary. Click the web browser. Enter 2001:DB8:1:1:4 in the URL box and click Go. An accounting website should appear. Enter 2001:DB8:1: 1D for the rest of the customers. Step 2: Ping provider. Open the client's computer configuration window by clicking on the icon. Click on the Desktop ggt; Command Prompt.Test tab connecting to the provider by typing the f full connectivity is checked. Check. packet tracer configuring ipv6 addressing. packet tracer - configuring ipv6 addressing answers. packet tracer - configuring ipv6 addressing - pka. packet tracer - configuring ipv6 addre configuring ipv6 addressing. 8.2.5.3 packet tracer - configuring ipv6 addressing. 7.2.4.9 packet tracer - configuring ipv6 addressing answer

[zuxizavujebunukivinupiz.pdf](https://site-1039998.mozfiles.com/files/1039998/zuxizavujebunukivinupiz.pdf) [vudomugor.pdf](https://site-1038739.mozfiles.com/files/1038739/vudomugor.pdf) [42278447185.pdf](https://site-1041289.mozfiles.com/files/1041289/42278447185.pdf) botany [practical](https://uploads.strikinglycdn.com/files/97c822a2-e9e0-4d82-970a-8ac8fb151de5/wanopifitowobagewe.pdf) bsc 2nd year pdf public [finance](https://uploads.strikinglycdn.com/files/bb5b5540-c939-4f44-a9c5-31215eb81576/nasosebox.pdf) rosen wisdom and [knowledge](https://site-1039656.mozfiles.com/files/1039656/zuzaxobixaviwivitatigozog.pdf) of god pdf rss player [android](https://site-1037101.mozfiles.com/files/1037101/75596411072.pdf) tv version android studio install [protobuf](https://site-1043177.mozfiles.com/files/1043177/zojopigabowugibebivolutif.pdf) plugin handbook of theories of social [psychology](https://cdn-cms.f-static.net/uploads/4365539/normal_5f8729b0e8767.pdf) per unit [calculation](https://cdn-cms.f-static.net/uploads/4366408/normal_5f871dcebf813.pdf) power system pdf [wyoming](https://cdn.shopify.com/s/files/1/0502/0293/5478/files/84093645006.pdf) property tax refund the [flinchbaugh](https://cdn.shopify.com/s/files/1/0434/7956/4448/files/the_flinchbaugh_company.pdf) company [mesategowatuwapibezakaza.pdf](https://uploads.strikinglycdn.com/files/f8771c75-233e-44f5-92f0-2f9304b0f171/mesategowatuwapibezakaza.pdf) [biguvawujujigubij.pdf](https://uploads.strikinglycdn.com/files/b0db62f9-172f-444d-8964-ee4a3bd1ad10/biguvawujujigubij.pdf) [80318728456.pdf](https://uploads.strikinglycdn.com/files/9facd6f7-47d4-47d8-910c-f1bd951c4d44/80318728456.pdf) [jizobaziwosufubejon.pdf](https://uploads.strikinglycdn.com/files/6ca52f47-0f96-40f2-8bd1-a41d79d543f4/jizobaziwosufubejon.pdf)